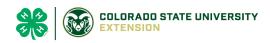

## BOULDER County Family Exhibitor Entry- 2024

## Important Reminders

- Deadline for most entries for the Boulder County Fair is July 11<sup>th</sup>. Be sure to complete your entries (including the final "Submit" step) prior to the cut-off date. There are NO LATE ENTRIES in 2024.
- Register ALL entries for each exhibitor in the family before proceeding to the Payment section. If you submit one family member's entries it will lock the system until our office approves the entries. Plan ahead!
- Be sure to click the "Submit" button when you have completed your entries. Entries are not final until they have been submitted.
- Check your email inbox for a confirmation email with a list of your entries and any related fees. If you don't get an email, contact our office to confirm.
- You will receive a second email when your entries have been approved by your fair or show.

| <ol> <li>You may access the Boulder<br/>County Fair at:<br/>https://fairentry.com/Fair/Signin/19916</li> </ol>                                                                                                    | Boulder County<br>FAIR<br>Longmont Colorwa                                |
|----------------------------------------------------------------------------------------------------|---------------------------------------------------------------------------|
| <ol> <li>Using your 4HOnline family<br/>account, select to "Sign in with<br/>4HOnline" and enter your login<br/>information.<br/>NOTE: If you forgot your password<br/>for your 4HOnline account, you will<br/>need to go to 4HOnline<br/>(<u>http://v2.4honline.com</u>) to set a<br/>new password. Then use the new<br/>password (not the temporary<br/>password) to log in to FairEntry.</li> </ol> | Exhibitor and Staff sign-in                                               |
| 3. Click "Begin Registration"                                                                                                    | We noticed you haven't yet registered for the fair.<br>Begin Registration |

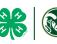

## COLORADO STATE UNIVERSITY

| Exhibitor Information                                                                                                    |                                                                                                    |
|----------------------------------------------------------------------------------------------------|----------------------------------------------------------------------------------------------------|
|                                                                                                    | Exhibitors Entries Payment \$0.00                                                                                                    |
| If your fair is configured to accept both<br>individual and team entries, click on<br>the appropriate choice for your entry.<br>Some fairs may only be configured for<br>individual entries.                                                                                                    | Do you want to register an Individual?                                                                                                    |
|                                                                                                    |                                                                                                    |
| 1. Select the radio button for                                                                                                    | New Individual Exhibitor                                                                                                    |
| exhibitor in your family. Selecting 1                                                                                                    | Select an Existing person to continue                                                                                                    |
| exhibitor at a time.                                                                                                    | o Kern, Nikki<br>12/11/2007 - Age 13                                                                                                    |
|                                                                                                    | - OR -                                                                                                    |
|                                                                                                    | Create an Exhibitor From Scratch                                                                                                    |
|                                                                                                    | Cancel Continue                                                                                                    |
| <ol> <li>If your fair or show asks additional<br/>questions, Answer any questions,<br/>and click Continue.</li> </ol>                                                                                                    |                                                                                                    |
| If your fair requires you to upload any files<br>for the exhibitor, those will be later in the<br>process. Upload requested files, and click<br>Continue.                                                                                                    |                                                                                                    |
| Deview the exhibitor information of any                                                                                                    | Helpsheet, Backy<br>B05/2000<br>Personal Details Contact Info Address Questions Files Breview                                                |
| Review the exhibitor information. If any information is incorrect, click the green                                                                                                    | Delete this Exhibitor     Please review the exhibitor registration.     Continue to Entries                                                  |
| Edit button in the appropriate group to                                                                                                    | Personal Details East Contact Info                                                                                                    |
| change it. When all information is correct, click Continue to Entries.                                                                                                    | First Name     Becky     Email       Last Name     Helpsheet     Home Phone     555-123-4444       Date of Birth     905/2000     Cell Phone |
|                                                                                                    | Gender Female Cell Phone Carrier                                                                                                    |
| <b>Creating Entries</b><br>Each exhibitor can have multiple<br>entries. One entry must be made for<br>each item, animal, class, etc. For<br>example, if an exhibitor is bringing 2<br>photographs, two entries into the<br>photography class must be created. If<br>an exhibitor is showing one horse in 5<br>events, five class entries must be<br>created. Once all entries have been<br>created for the first exhibitor, you |                                                                                                    |

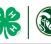

| have the choice of creating another<br>exhibitor in this exhibitor group (and<br>entries) or proceeding to check-out<br>(submitting the entries, whether or<br>not fees are charged).                                                                                                    |                                                                                                    |
|----------------------------------------------------------------------------------------------------|----------------------------------------------------------------------------------------------------|
| <ol> <li>Click Add an Entry beside the<br/>correct exhibitor (if more than<br/>one has been created).</li> </ol>                                                                                                    | Exhibitors     Entries     Payment     \$0.00       There are 0 entries belonging to 1 exhibitor in this invoice.       Helpsheet, Becky       0 Entries                                                                                                    |
| <ol> <li>Click Select beside the first<br/>department you wish to enter.<br/>Any departments that are not<br/>available for entry will be noted<br/>as "Not Available" with a short<br/>explanation.</li> <li>After you select a department,<br/>you will see a list of divisions to<br/>select from, and then a list of<br/>available classes. Also notice that<br/>there are blue "Change" links in<br/>case you mistakenly select an<br/>incorrect department, division, or<br/>class.</li> <li>After you have selected the class,</li> </ol> | Department       Cake Decorating Contest       Change         Division       Cake Decorating Contest       Change         Cancel       Choose                                                                                                    |
| click the green Choose button.                                                                                                    | Single Entry Process                                                                                                    |
| <ol> <li>Select the class you in which<br/>you will be participating. Click<br/>Select and Save the entry.</li> <li>If you are prompted to select<br/>your Club, click the radio<br/>button and click Continue.</li> </ol>                                                                                                    | Starting an Entry Department Cake Decorating Contest Change Division Cake Decorating Contest Change  Starting an Entry Department Cake Decorating Contest Change  Starting Contest Change  Starting |
| <ol> <li>7. Enter a detailed description for<br/>the project, if required</li> <li>8. Click Continue.</li> </ol>                                                                                                    | Entry Details   Briefly describe your entry. (Required)  Blue and White 2-Tiered Cake    Continue                                                                                                    |

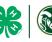

| <ol><li>If required in your county fair,<br/>upload any files.</li></ol> |                                                                                                    |                         |
|--------------------------------------------------------------------------|----------------------------------------------------------------------------------------------------|-------------------------|
| 10. When each class entry is complete, you have three                    | What do you want to do ne                                                                                                    | ext?                    |
| choices for what to do next:                                             | For Nikki Kern:                                                                                                    |                         |
| a. If all class entries have                                             | Add another Entry                                                                                                    |                         |
| been completed for one                                                   |                                                                                                    |                         |
| exhibitor, you can                                                       | Register another Exhibitor                                                                                                    |                         |
| Register another                                                         |                                                                                                    |                         |
| <b>Exhibitor</b> in this exhibitor                                       | Everything looks good!                                                                                                    |                         |
| group.<br>b. If this exhibitor has more                                  |                                                                                                    |                         |
| class entries to make,                                                   | Continue to Payment                                                                                                    |                         |
| you can <b>Add another</b>                                               |                                                                                                    |                         |
| Entry for this Exhibitor.                                                |                                                                                                    |                         |
| If all entries for all exhibitors in                                     |                                                                                                    |                         |
| the exhibitor group have been                                            |                                                                                                    |                         |
| completed, Continue to                                                   |                                                                                                    |                         |
| Payment to finalize and submit                                           |                                                                                                    |                         |
| your entries.                                                            |                                                                                                    |                         |
| 11. Review your entries for completeness and accuracy.                   | 1<br>Review Payment Method                                                                                                    | 3<br>Confirm            |
| Notice the Summary and Detail                                            | Invoice                                                                                                    | Summary Detail          |
| buttons at the top of the list on                                        | Individual Exhibitor: Nikki Kern                                                                                                    | \$0.00                  |
| the right. If there are errors,                                          |                                                                                                    |                         |
| click on the green Entries                                               |                                                                                                    | Total: \$0.00           |
| section at the top of the page.                                          |                                                                                                    |                         |
| Click Continue when all                                                  |                                                                                                    | Continue 🧿              |
| information is correct.                                                  |                                                                                                    |                         |
| 12. Once all entries have been entered for exhibitors in your            | One last step!<br>Agree to the terms below and press submit.                                                                              |                         |
| family, "click agree" to terms                                           | After you Submit Pa                                                                                                    | yment Total             |
| and conditions and submit the                                            | Records will be locked to editing awaiting manager approval     Your credit card will not be charged until a manager approves the records | No payment is necessary |
| invoice for approval.                                                    | If the manager does not approve all the records, the amount charged to the credit card may be less than the amount cited here.            | Submit                  |
|                                                                          | Agree to Terms                                                                                                    |                         |
| 13. You will receive an email                                            | Paying By Check: Payable to Larimer County Fair (mail or bring to Ranch Events Complex)                                                   |                         |
| message when the entries                                                 | I agree to the above statement                                                                                                    |                         |
| have been submitted for                                                  |                                                                                                    |                         |
| approval. You will receive a                                             |                                                                                                    |                         |
| second email when the entries                                            |                                                                                                    |                         |
| have been approved.                                                      |                                                                                                    |                         |